### **How to Add an Inventory Report**

## **(Previously Property Acquisition Report Form)**

The following are step-by-step instructions for how to fill out the Inventory/Property Acquisition Report:

- 1. Login to Egrants: [https://egrants.doj.state.wi.us/egmis/login.aspx.](https://egrants.doj.state.wi.us/egmis/login.aspx)
- 2. Under **Project Management**, go to **Monitoring:**

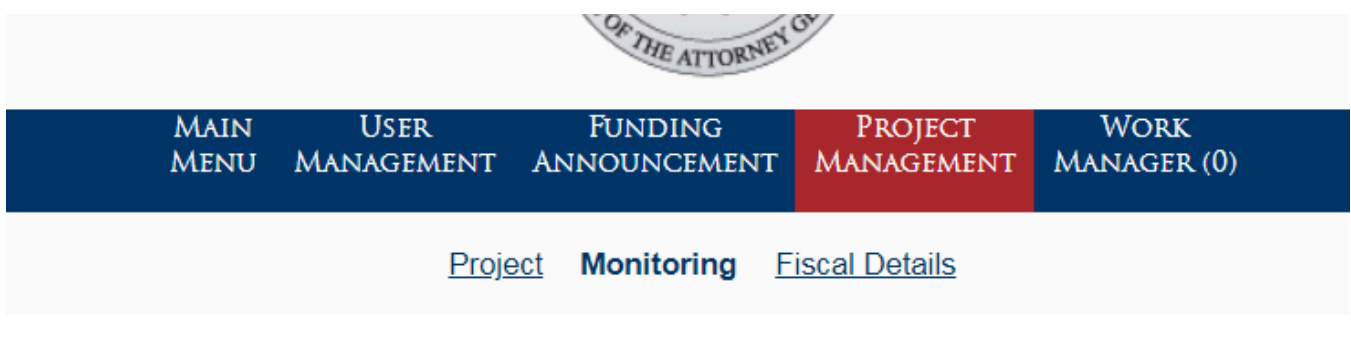

3. Scroll to the bottom of the page. Click on **Create Inventory Report:**

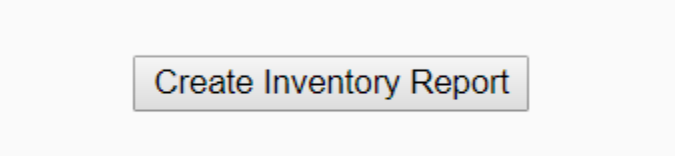

4. Click on **Add New Item:**

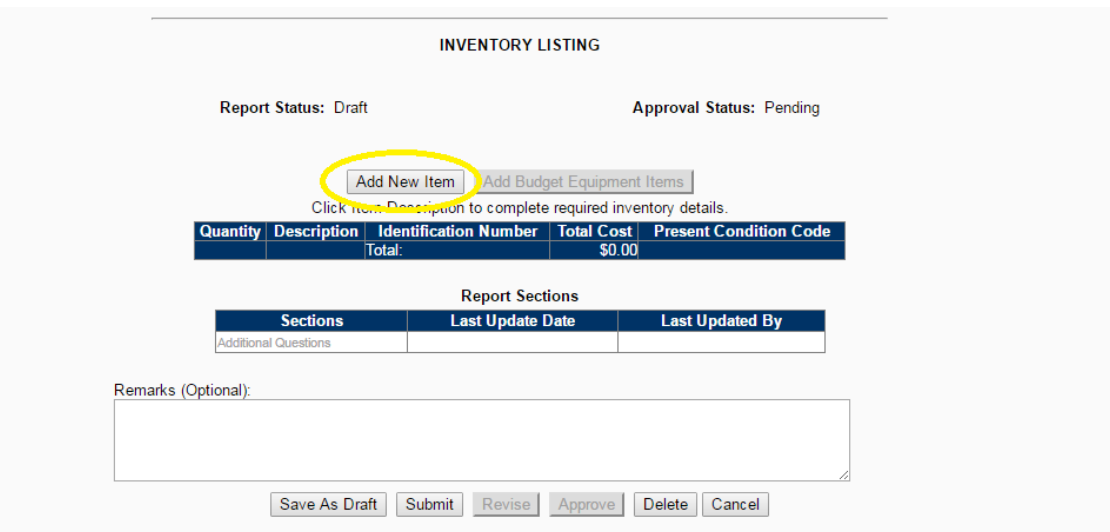

5. Fill out information about the new item:

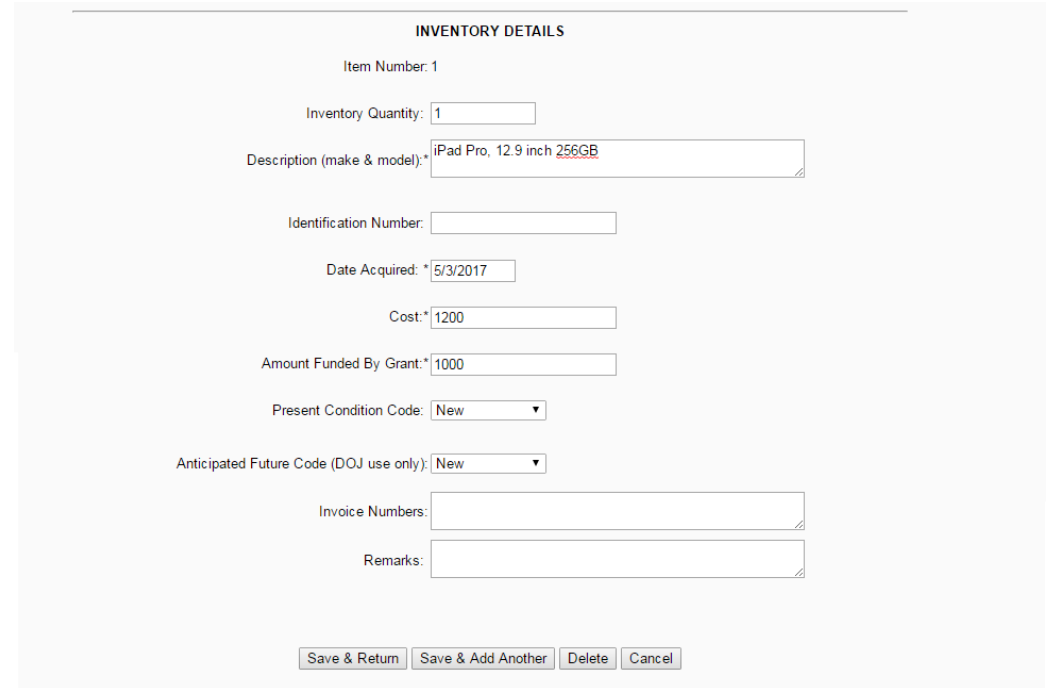

- 6. Once information about the new item has been completed, either click on:
	- a. **Save & Return** if this is the only or last item for the report.
	- b. **Save & Add Another** if you need to add another item. Continue to add new items until you are entering information for the last item (then click **Save & Return**)**.**

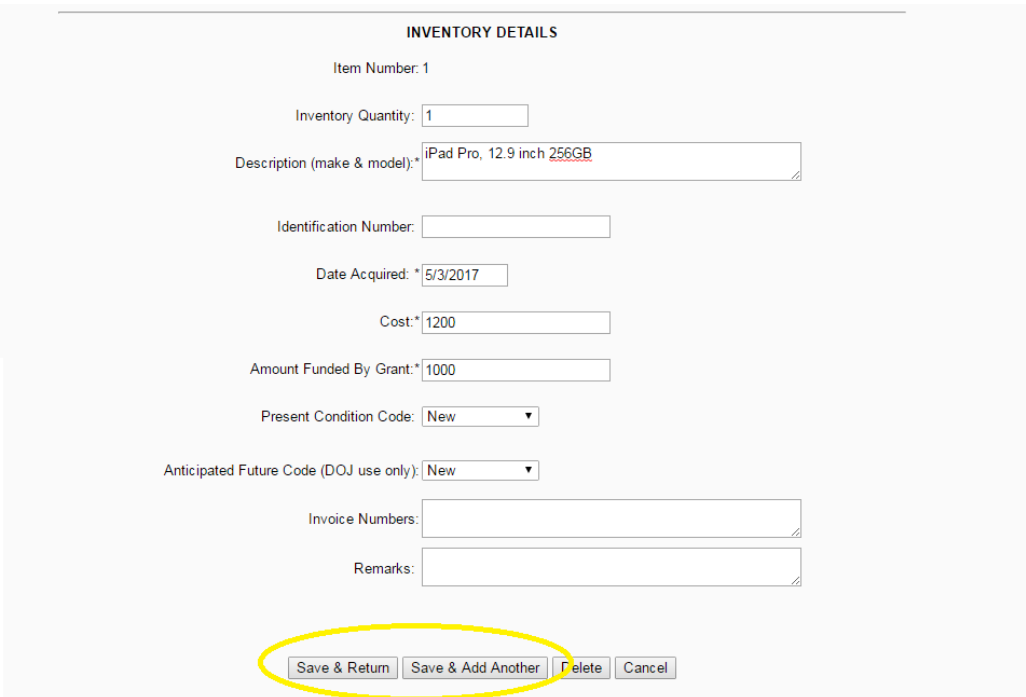

# 7. Click **Additional Questions**, if available:

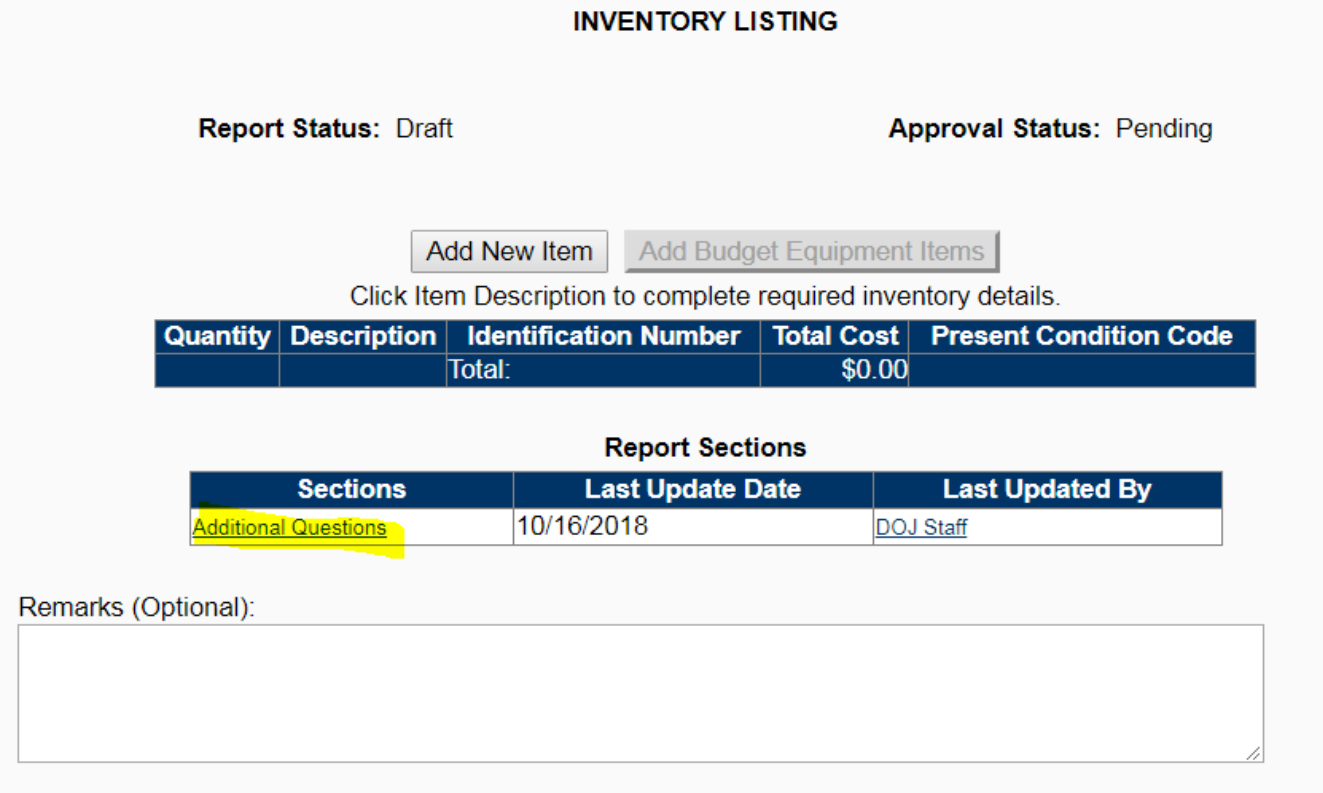

8. Answer the question(s) and click **Save:**

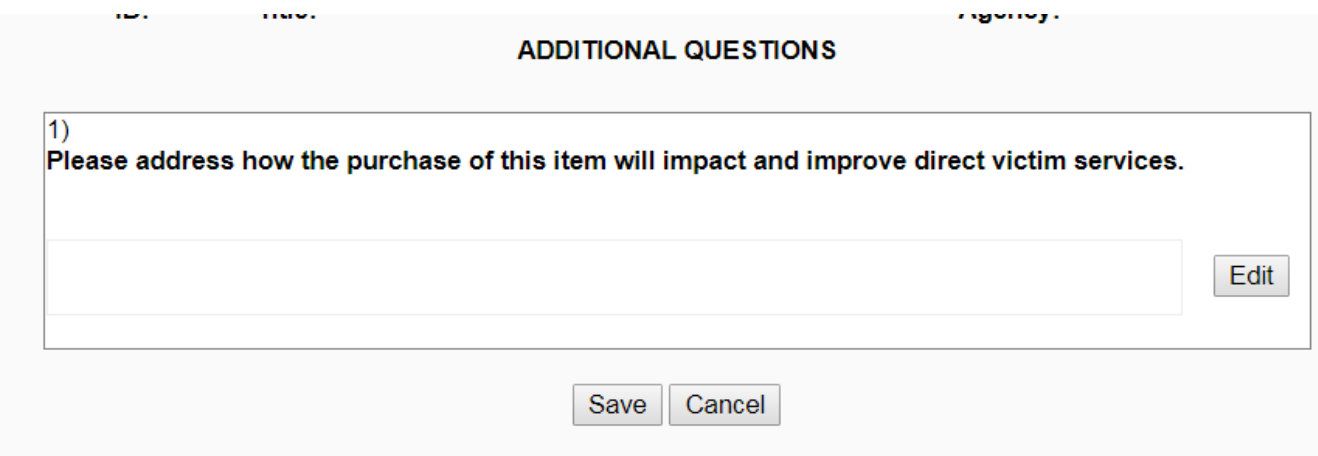

### 9. Click **Submit:**

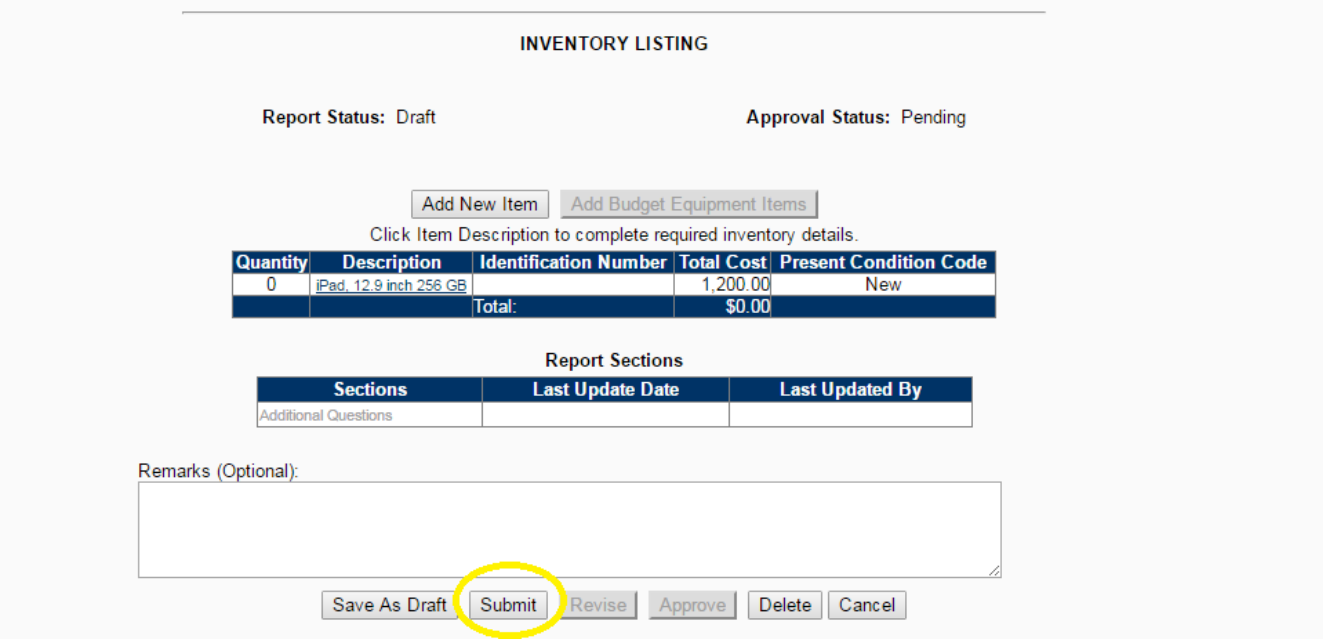

#### 10.Status should be **Submitted:**

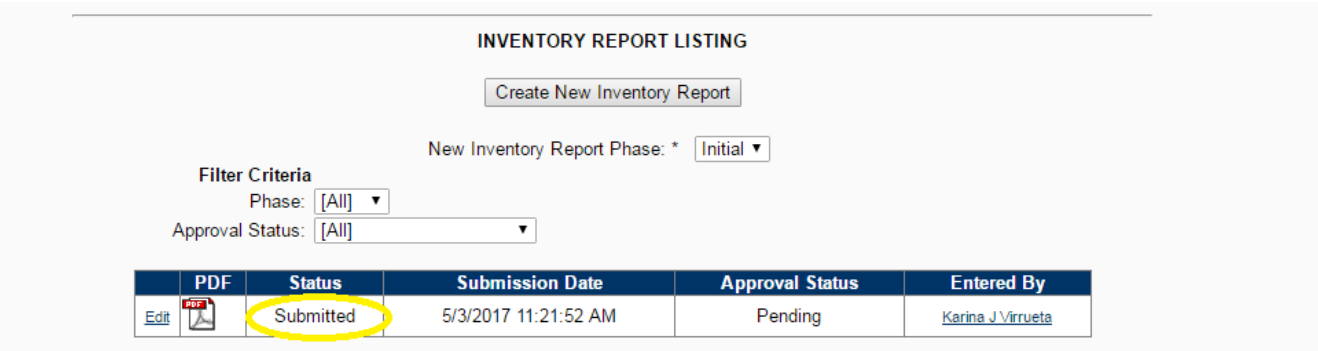

Please direct any questions to the Egrants Helpdesk, [egrants@doj.state.wi.us](mailto:egrants@doj.state.wi.us) or 608-267-9068.